TOP ページの更新マニュアル

TOP スライダー画像の設定 ▶

TOP「What's new · スタッフ」の背景店内画像設定 ▶

TOP「当店のおすすめ」画像設定▶

TOP「スタッフ」顔写真と情報の設定▶

TOP「SNS」各アクセス先 URL の設定 ▶

### <span id="page-1-0"></span>TOP スライダー画像の設定

※画像サイズ: ヨコ 1500px ×タテ 1000px

- 1)上部管理メニュー「カスタマイズ」 ②左部カスタマイズメニューの 「ヘッダーエリア」をクリック をクリック サイトのタイトル、タグライン、ロゴン **● カラオケ酒場 居安馬関 ■ ノ カスタマイズ ■ ← 4** カラオケ酒場 居安馬 Typography  $\mathcal{P}$ ヘッダーエリア  $\left\langle \right\rangle$ 築地 いあんばかん ブログ設定  $\geq$ 変更したいスライダー画像の ④をクリック」ヘッダースライダー③「
- ヘッダーの種類 ⋋ ヘッダースライダー  $\left\langle \right\rangle$ ヘッダーメディア ⋋ メニュースタイル ≻
- (5) 「ファイルをアップロード」でアップ ロードする画像を枠内にドロップ

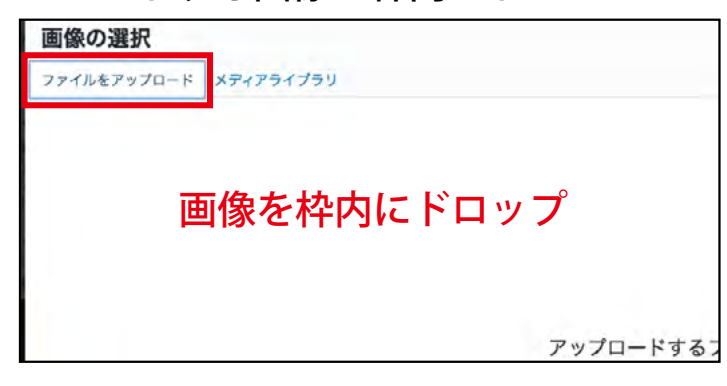

最後にカスタマイズメニュー上部の⑦ 「公開」をクリック

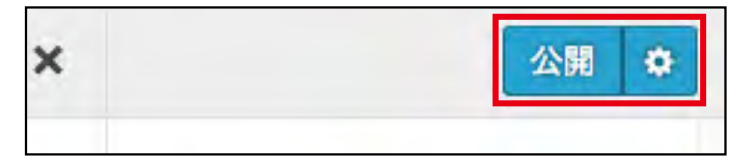

「画像変更」をクリック

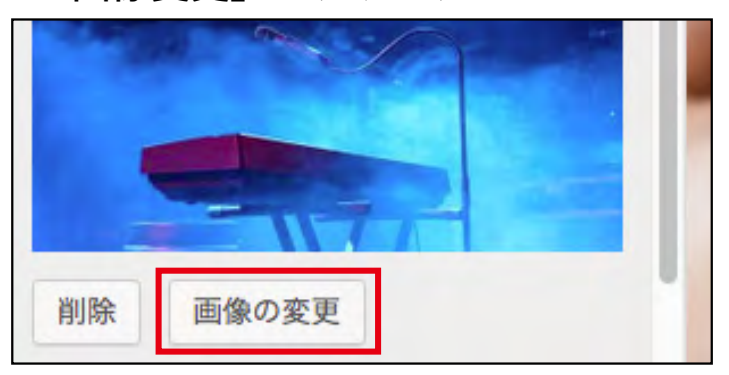

6アップし終えたら「画像を選択」 をクリック

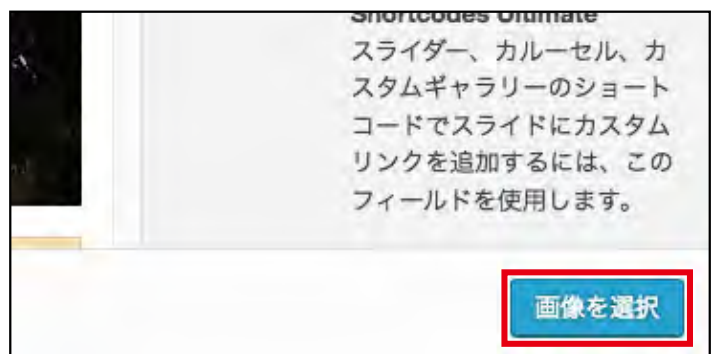

# <span id="page-2-0"></span>TOP「What's new·スタッフ」の背景店内画像設定

※画像サイズ:ヨコ 1500px ×タテ 1000px 推奨

① TOP ページを表示し上部管理メニュー (2) | What's new!」 | スタッフ」が含まれる 「固定ページの編集」をクリック

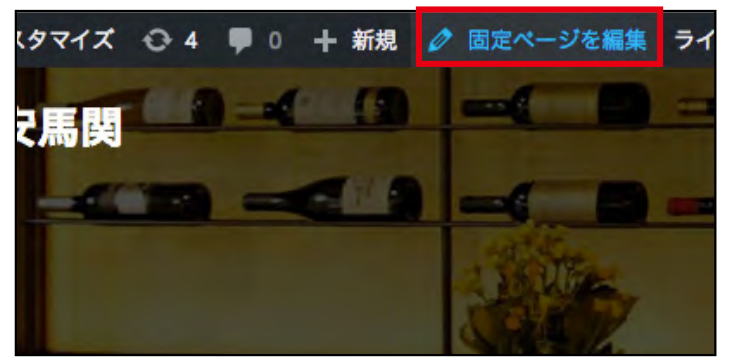

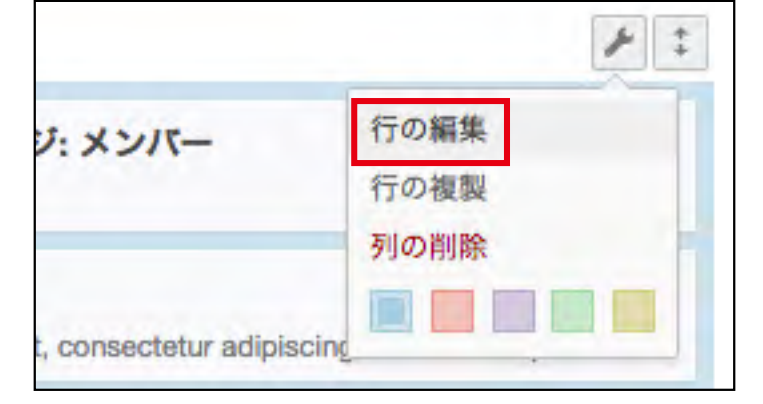

5「背景画像」の「画像を選択」を クリック

削除

背景画像

**External URL** 

行の背景画像

画像を選択

# ブロックの「スパナ」マークにオンマウス

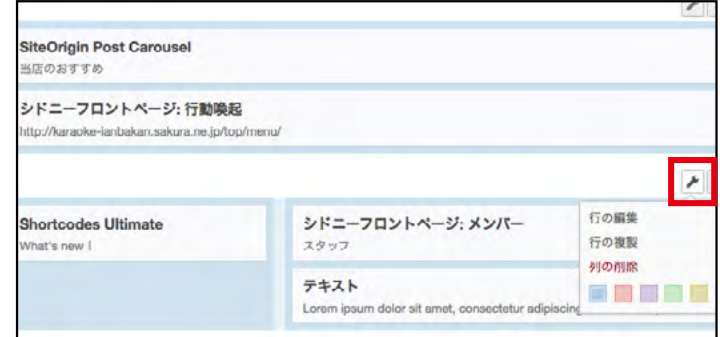

③表示される「行の編集」をクリック ④右部「行のスタイル」の「デザイン」 をクリック

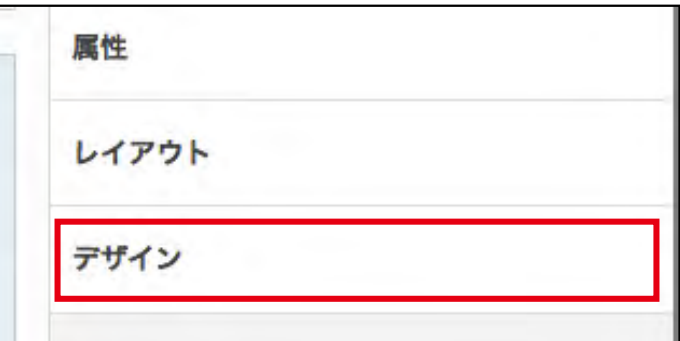

6)「ファイルをアップロード」でアッ プする画像を枠内にドロップ

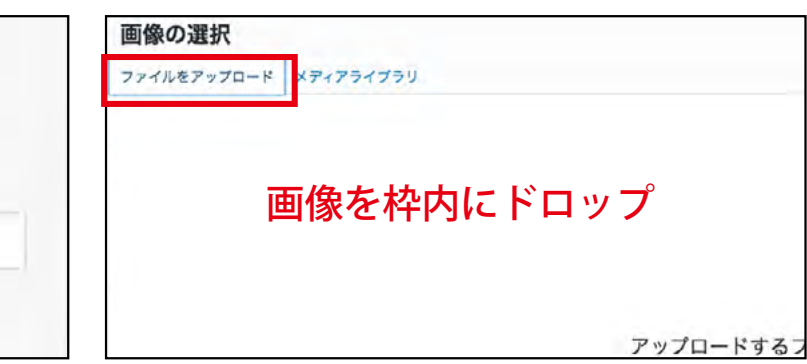

⑧「終了」をクリックし最後に「更新」

(フアップし終えたら「Done」を クリック

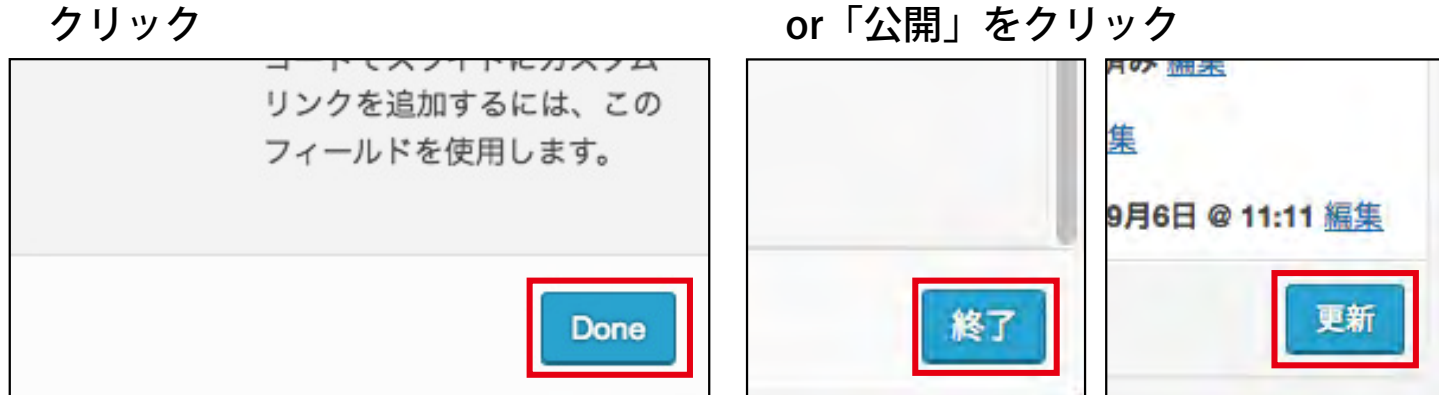

# <span id="page-3-0"></span>TOP「当店のおすすめ」画像設定

※画像サイズ: ヨコ 420px ×タテ 420px

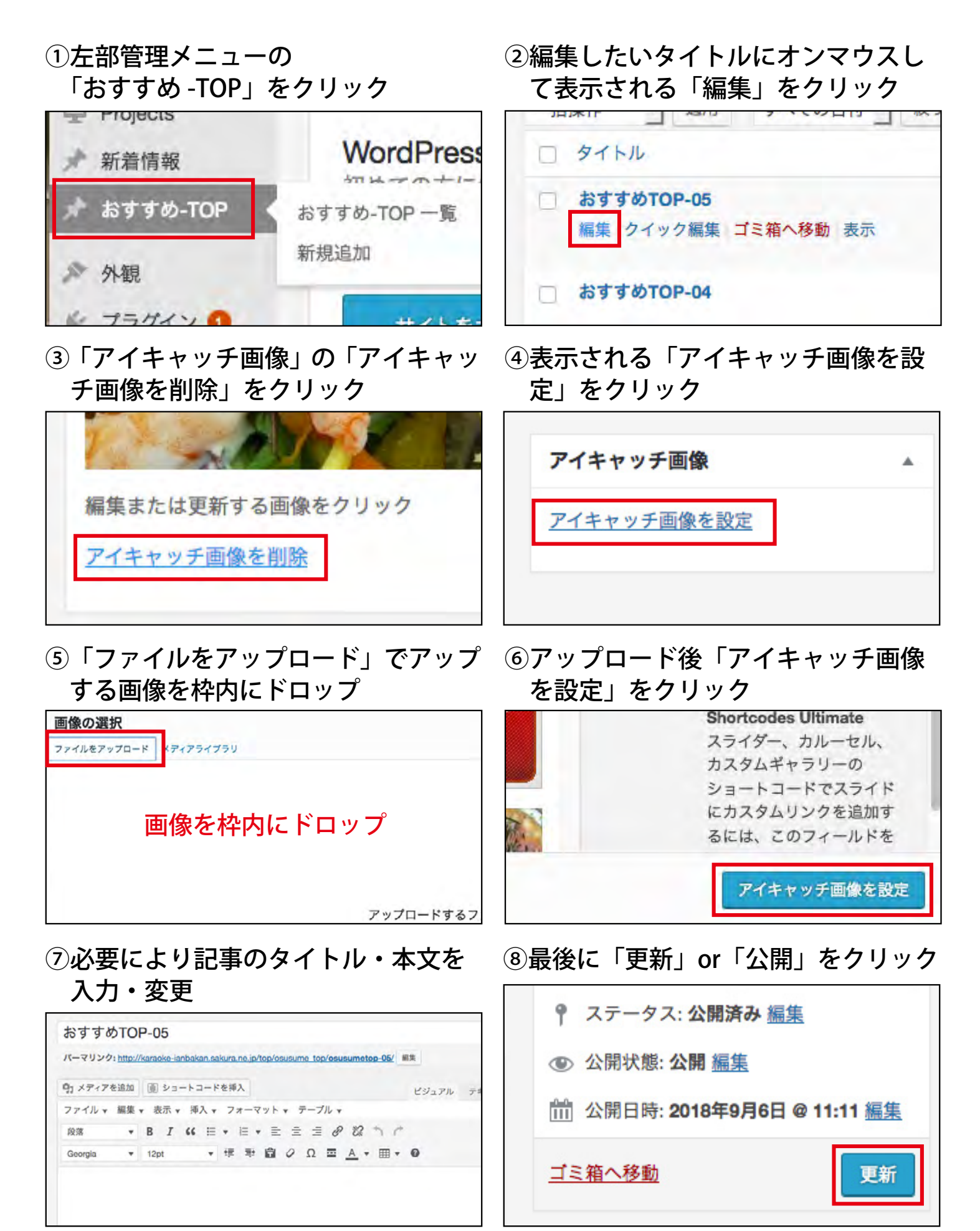

## <span id="page-4-0"></span>TOP「スタッフ」顔写真と情報の設定

※画像サイズ:ヨコ 400px ×タテ 400px

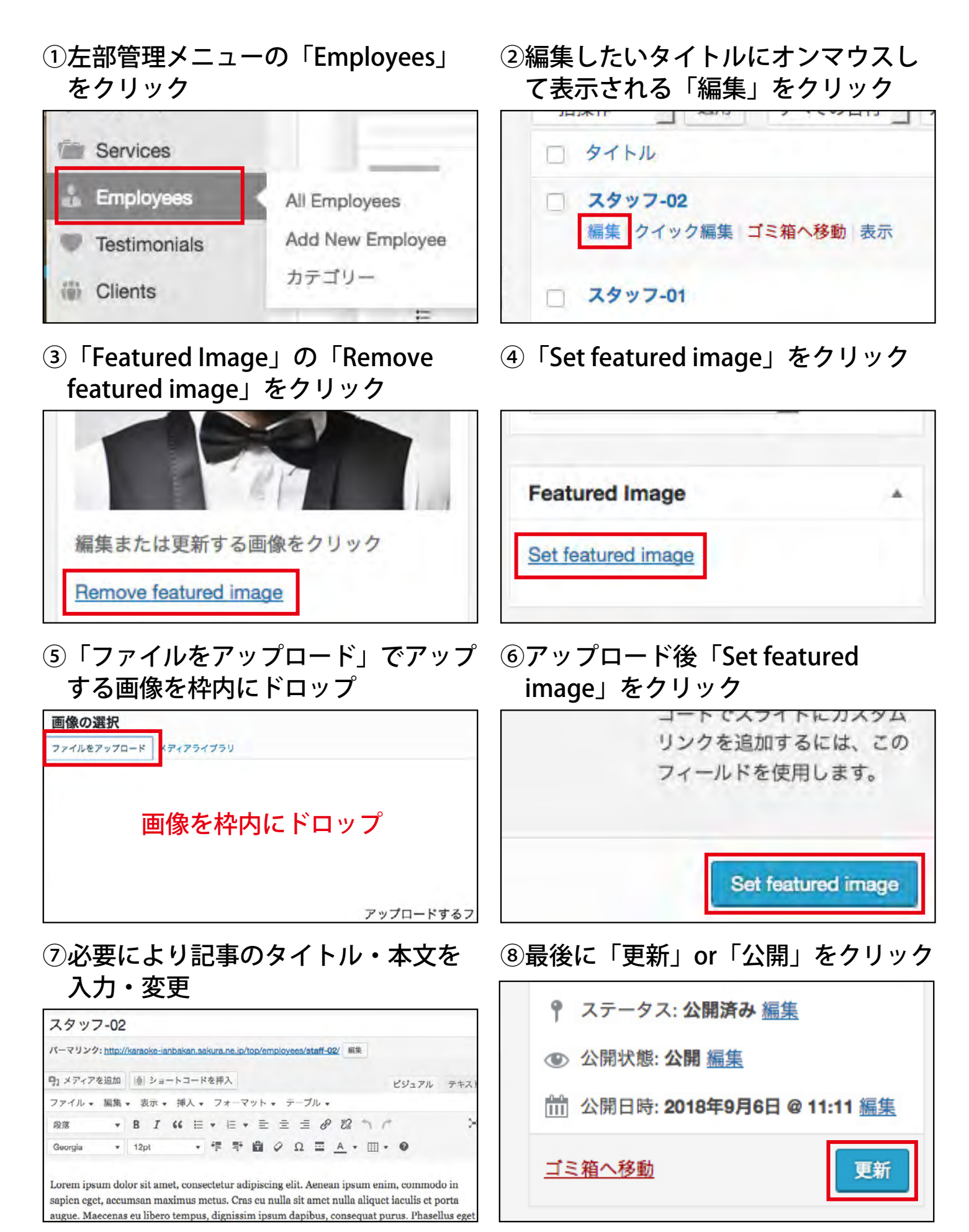

#### <span id="page-5-0"></span>TOP「SNS」各アクセス先 URL の設定

①上部管理メニューのサイト名にオン ②「編集するメニューを選択」で マウスし「メニュー」をクリック

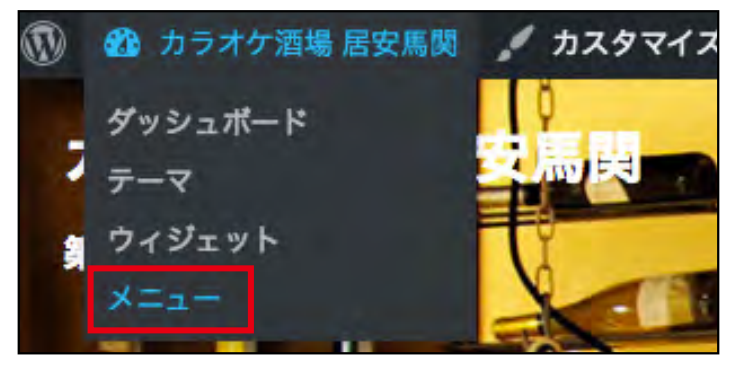

「Social」を選び「選択」をクリック

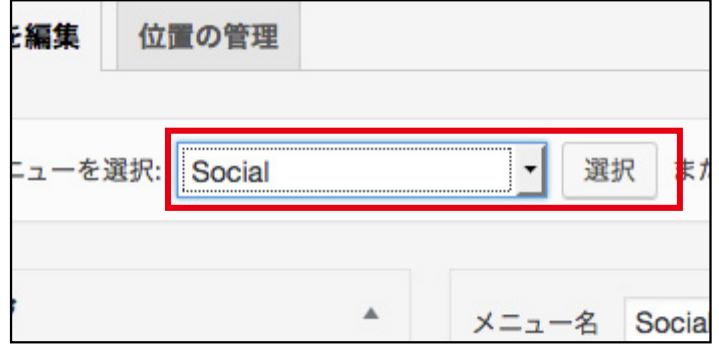

③「メニュー構造」の変更したい SNS ④ URL を入力 項目の矢印をクリック

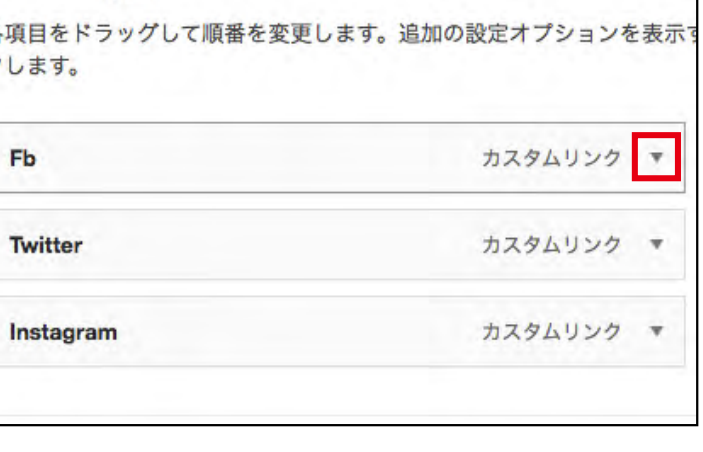

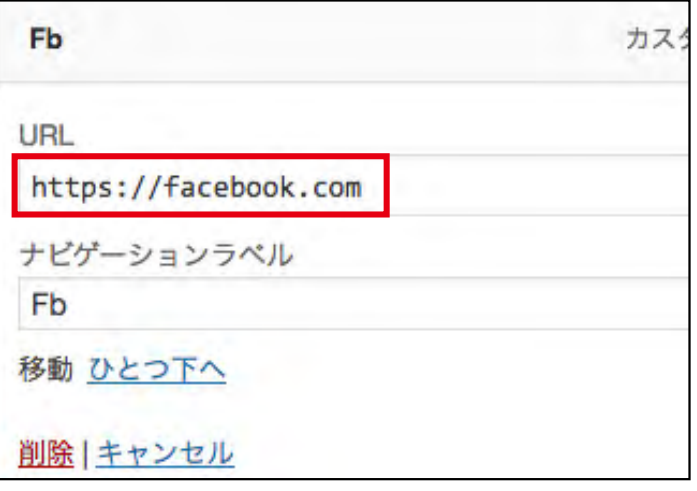

#### 5最後に「メニューを保存」をクリック

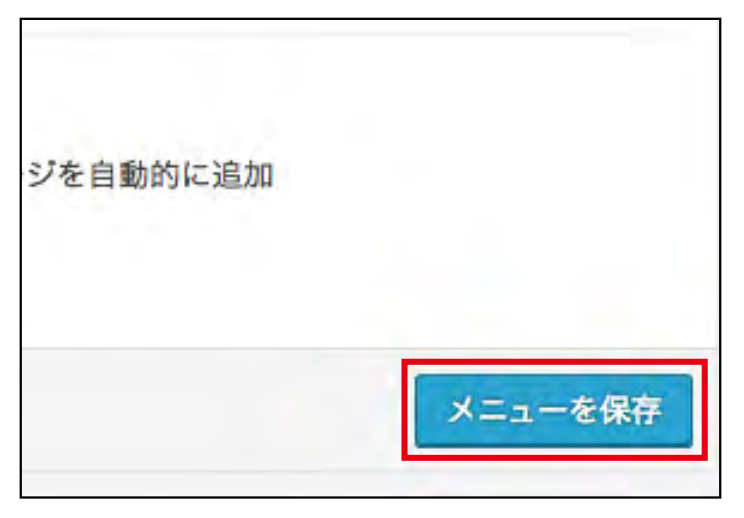